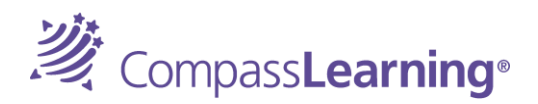

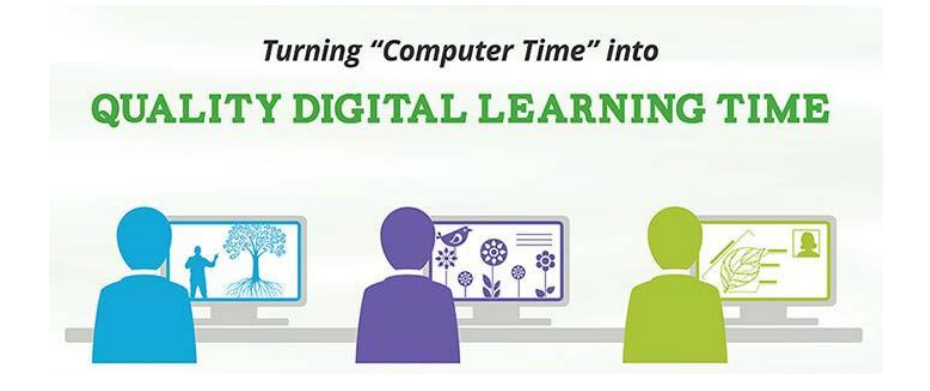

## **COMPASS LEARNING QUICKSTART**

**To get started**, **Students (via PC, Mac or Chromebook)**

Login Page: [Student Portal](http://www.cms.k12.nc.us/Pages/StudentPortal.aspx) - <http://www.cms.k12.nc.us/Pages/StudentPortal.aspx> Click on green CompassLearning banner. Login with your network credentials. *See below.*

- Username:
	- o [cmssites\studentID](mailto:StudentID@cms.k12.nc.us)
- Password:
	- $\circ$  For K-3 students (birthday) yyyymmdd
	- o For 4-12 students (birthday) yymmdd; if you are new to CMS, YYYYMMDD

Ensure you logoff the PC, Mac or Chromebook when you are done using CompassLearning.

> *!! For more information and instructional videos, visit http://cmscompasslearning.weebly.com.*

## **Initial Setup for accessing** *CompassLearning* **via Puffin Academy on iPad:**

- 1. Open the Puffin Academy app.
- 2. On the Puffin Academy home/welcome page, tap the icon for the Puffin Academy Portal.
- 3. If you are already on the Puffin Academy Portal page, on the search box at the top right of the screen, type **Charlotte** and tap the magnifying glass.

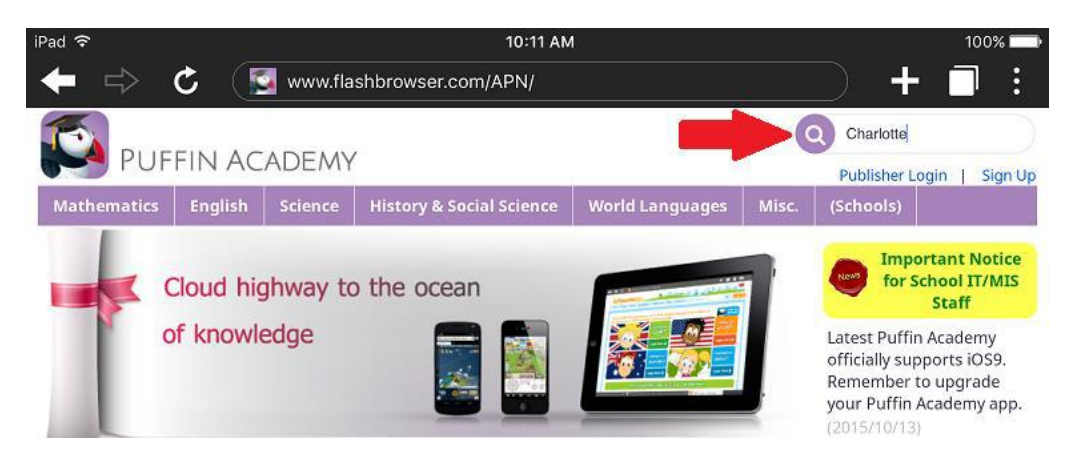

4. In the search results, find the Charlotte-Mecklenburg student portal app and tap on it.

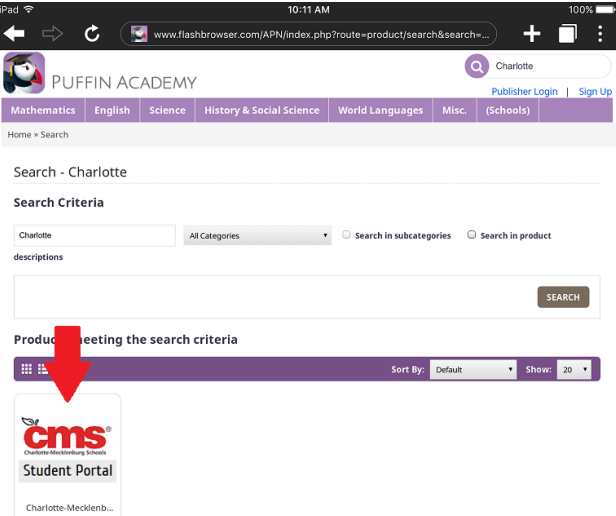

- 5. Now click the Install link. This will "install" a shortcut/link to the Charlotte-Mecklenburg student portal on the Puffin Academy home/welcome page.
- 6. When a pop-up comes up asking if you want to install the app, tap OK.

## **Accessing Puffin Academy after the initial installation is complete**

- 1. Open the Puffin Academy app.
- 2. On the Puffin Academy home/welcome page, tap the icon for the Charlotte-Mecklenburg Schools Student Portal.
- 3. You will be directed to the Charlotte-Mecklenburg student portal page.
- 4. Find and tap on CompassLearning banner.
- 5. Login using your network credentials, you will then be logged in to your CompassLearning.